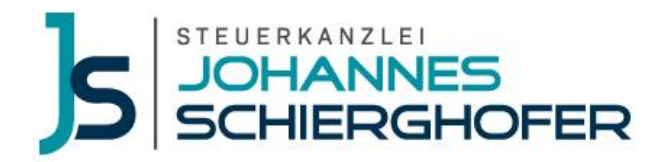

# **Arbeiten mit DATEV Unternehmen online (DUO)**

# Mit DATEV Unternehmen online starten

#### Sie haben folgende Möglichkeiten DUO zu starten:

Wenn Sie Unternehmen online in vollem Umfang nutzen möchten, dann geben Sie in der Adresszeile des Browsers folgendes ein:

# **duo.datev.de**

Dabei können Sie folgende Browser verwenden:

Seitens der DATEV wird **Google Chrome** und **Microsoft Edge** empfohlen. **Der Internet Explorer wir von DATEV nicht unterstützt.**

Wenn Sie Ihre Belege nur schnell uploaden möchten, ohne weitere Funktionen zu nutzen, können Sie dies auch

- am Desktop unter [datev.de/upload](https://login.datev.de/bobtran?stat_Mparam=int_url_datev_upload) machen oder
- über die **DATEV Upload mobil App** mit Ihrem Smartphone hochladen.

# Belege uploaden

Sie übertragen Ihre digitalen Belege in die Cloud "Belege online". Diese Anwendung ist Bestandteil der Komplettlösung DATEV Unternehmen online. Nach Übertrag haben wir die Möglichkeit über das DATEV-Rechenzentrum auf die elektronischen Belege zuzugreifen.

# Wir empfehlen folgende Dateiformate und -größen:

- Dateityp: pdf
	- (ebenfalls möglich: jpg, png)
- Modus: schwarz-weiß
- Auflösung: 200 300 dpi
- Datenkomprimierung
- Dateigröße pro Seite durchschnittlich 50 bis 100 KB

### Folgendes ist **auch möglich**:

- Dateityp: BMP, CSV, DOC, DOCX, GIF, JPEG, JPG, ODS, ODT, PDF, PKCS7, PNG, RTF, TIF, TIFF, TXT, XLS, XLSX, XML
- Modus: Farbe
- Dateigröße pro Seite: 20 MB (Standardmäßig sind maximal 5 MB pro Datei eingestellt.)

# Folgendes ist **nicht** möglich:

• Dateityp: ZIP-Dateien können nicht geladen werden. In DATEV Dokument-Upload online können aber mehrere Dateien markiert und anschließend nach Belege online hochgeladen werden, sodass keine Notwendigkeit zum Upload von ZIP-Dateien besteht.

Beim Upload der Belege bitten wir Sie zudem auf folgende Punkte zu achten:

- Mehrseitige Belege sind in korrekt sortierter Reihenfolge als mehrseitige Einzel-Datei zu senden.
- pro Seite maximal 1 Beleg D.h. nicht mehrere kleine Kassenzettel auf ein DIN A4-Blatt kleben!

# Zur Übertragung der Belege stehen Ihnen folgende Möglichkeiten zur Auswahl:

- Dokument Upload online (Online-Anwendung)
- Upload mobil über Ihr Smartphone
- Upload Mail über die Mailweiterleitung an DATEV Unternehmen online

# Wie Sie vorgehen sollten:

- 1. Übertragen Sie Ihre Belege nach Belege online, geordnet nach den vorgegebenen Kategorien, wie z. B. Eingangsrechnungen, Ausgangsrechnungen, etc.
- 2. Sie können Ihre Belege laufend hochladen. Bitte beachten Sie dabei, Ihre Belege zu übertragen, da eine Speicherung der Unterlagen in der Upload-Maske nicht erfolgt.
- 3. Wenn Sie Ihre Belege hochgeladen haben, dann übertragen Sie diese bitte zeitnah an uns zur weiteren Bearbeitung. Sie können Ihre Belege auch laufend (mehrmals monatlich) an uns senden. Bitte beachten Sie hierbei allerdings, dass wir eine Bearbeitung nur einmal monatlich vornehmen, wenn keine andere Vereinbarung getroffen wurde.

# Bankfunktionen nutzen

Sie möchten Ihre Bankkonten mit anbinden und Zahlungen direkt aus DUO vornehmen?

#### So funktioniert es:

Sie übertragen Ihre Belege nach Belege online (siehe Schritt 1). Der Buchungsassistent in Belege online erkennt nach Möglichkeit automatisch Beleginformationen (beispielsweise Rechnungsnummer, Rechnungsbetrag, Rechnungsdatum und Bankverbindung) und trägt diese in den Zahlungsträger ein.

Anschließend können Sie das Bezahlen der offenen Rechnungen über Bank online (ebenfalls Bestandteil von DUO) vornehmen.

#### Bankverbindung/en einrichten:

Bevor Sie Ihre Zahlungen über DUO vornehmen können, müssen Sie Ihre Bankverbindungen noch einrichten. Dafür muss eine Bankverbindung in Stammdaten online eingerichtet und ein Banking-Verfahren hinterlegt sein.

Die Bankverbindung wird in der Regel bei der Neuanlage eines Mandantenbestands in DUO angelegt. Bitte beachten Sie, dass wir diesen Vorgang für Sie vornehmen.

#### Was müssen Sie beachten?

Sie können die offenen Eingangs- und Ausgangsrechnungen zur Zahlung vorbereiten, indem Sie die Fälligkeiten selbst überwachen und Zahlungsaufträge erstellen.

Nach Bezahlung haben Sie die Möglichkeit Ihre Zahlungsaufträge zu archivieren.

# Kassenbuch online nutzen

Sie haben Barbelege und müssen ein Kassenbuch führen? Mit DUO haben Sie die Möglichkeit das online ohne zusätzliches Tool vorzunehmen.

#### So funktioniert es:

Sie übertragen Ihre Belege nach Belege online (siehe Schritt 1). Anschließend erfassen Sie in Kassenbuch online (ebenfalls Bestandteil von DUO) Ihre Kassenbelege auf Basis der digitalen Belege, schreiben diese fest und stellen diese abschließend zur Buchhaltung für uns bereit.

Alternativ können Sie auch Kassenbewegungen ohne einen digitalen Beleg erfassen.

# **Bitte beachten Sie!**

- Kassendaten und -bewegungen müssen täglich erfasst werden!
- Hierbei sind folgende Daten zu erfassen:
	- Datum
	- Rechnungsnummer
	- Betrag
	- Belegart
	- Belegtext
	- ggf. Kostenstelle
	- Buchungsschlüssel/Gegenkonto
- Die erfassten Belegsätze sind täglich festzuschreiben über: Belegsätze → Festschreiben
- Nach Fertigstellung und Festschreibung sind die erfassen Belegsätze an uns freizugeben über: Belegsätze → Bereitstellen für Berater

# Auswertungen

Nach Abschluss der Buchführung erhalten Sie ein Paket mit Auswertungen von uns bereitgestellt. Hierfür haben wir ein Standardpaket für Sie vorbereitet. Benötigen Sie weitere Auswertungen oder individuelle Kennzahlenanalysen, dann sprechen Sie uns bitte an!

Auswertungspaket (Standard):

- Betriebswirtschaftliche Auswertung (BWA)
- Summen- und Saldenliste (SuSa)
- Werteblatt zur Umsatzsteuer-Voranmeldung (USt-VA)
- Werteblatt zur Sondervorauszahlung zur (USt-VA), einmalig jährlich

### Weitere Auswertungsmöglichkeiten:

- Detaillierte Kontenblätter
- Entwicklung des Anlagevermögens
- Kennzahlenübersicht
- Offene-Posten-Liste (OPOS)
- Sonstige  $\rightarrow$  nach Rücksprache mit uns

# Bereitstellung der Auswertungen:

Wir stellen Ihnen die Auswertungen über DUO bereit. Sie haben dort die Möglichkeit jederzeit und von überall auf Ihre Unterlagen zuzugreifen.

# Rechnungen schreiben

Mit dem Zusatzmodul DATEV [Auftragswesen online](https://www.datev.de/web/de/datev-shop/komplettloesungen/datev-auftragswesen-online/) erstellen Sie Ihre Kundenbelege ganz einfach vom Angebot über die Rechnung bis zur Zahlungserinnerung.

# E-Mail-Adresse anbinden

Mit der Funktion Upload Mail können Sie per E-Mail eingegangene PDF-Belege direkt nach DATEV Unternehmen online weiterleiten – ohne vorheriges lokales Zwischenspeichern der Dokumente. E-Mails mit angehängtem Beleg werden von Ihrer hinterlegten E-Mail-Adresse geschickt. Der Beleg wird aus der weitergeleiteten E-Mail heraus automatisch nach DATEV Unternehmen online übertragen.

### **Digitale Belege senden:**

E-Mail mit dem digitalen Beleg im Anhang an die Zieladresse senden. Wir empfehlen Ihnen die Rechnung im Vorfeld zu prüfen. Wenn die E-Mail verarbeitet wurde, wird eine Antwort-E-Mail erzeugt. Der digitale Beleg wird mit dem zugeordneten Belegtyp im **Posteingang** von Belege online angezeigt.

*Die Eingangs-E-Mail wird in DATEV Unternehmen online nicht gespeichert.*

### **So hinterlegen Sie Ihre E-Mail-Adresse:**

- 1. Starten Sie Belege online
- 2. Wählen Sie in der rechten Navigationsleiste **Stammdaten** → **Upload Mail**
- 3. Wählen Sie die **Konfiguration** unter **Upload Mail**
- 4. Hinterlegen Sie Ihre gewünschte **E-Mail-Adresse** und schließen Sie die Konfiguration ab

# **Was müssen Sie beachten?**

Um einen digitalen Beleg per E-Mail zu senden, müssen folgende Voraussetzungen beachtet werden:

- Dateiformat PDF
- Dateigröße max. 20 MB
- Pro E-Mail ein Anhang

E-Mails ohne Anhang werden nicht angenommen. Sie erhalten in diesem Fall eine Hinweis-E-Mail.

### **Automatisiertes Hochladen**

Um E-Mails aus Ihrem E-Mail-Programm automatisiert nach DATEV Unternehmen online zu übertragen, können Regeln hinterlegt werden. Dies finden Sie in der Hilfe von Microsoft Outlook "Regeln anlegen".

# Freizeichnung online

Über die Anwendung [Freizeichnung online](https://www.datev.de/web/de/mydatev/online-anwendungen/datev-freizeichnung-online/) stellen wir Ihnen Ihre Steuererklärungen sowie ggf. Ihre E-Bilanz online zur Bestätigung bereit. Hierüber gewährleisten wir einen durchgängig elektronischen Workflow ohne Medienbrüche. Die Freizeichnung der Dokumente, welche Sie in einem unveränderlichen PDF zur Verfügung gestellt bekommen, erfolgt online. Über diese Anwendung bestätigen Sie die Korrektheit und Vollständigkeit der Daten.

### **So funktioniert's:**

- 1. Nach Bereitstellung Ihrer Dokumente erhalten Sie eine Nachricht per E-Mail.
- 2. Über Ihren **Login in DATEV Unternehmen online** oder direkt über **[www.datev.de/fzo](http://www.datev.de/fzo)** gelangen Sie in die Online-Anwendung und können Ihre Dokumente einsehen und prüfen.
- 3. Nach Bestätigung Ihrer Freizeichnung erhalten wir direkt eine E-Mail und können Ihre Dokumente sofort elektronisch an die Finanzverwaltung übermitteln.

Video zu Freizeichnung online:

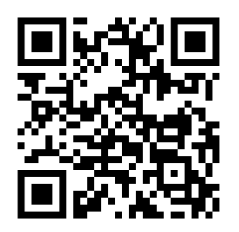

Haben Sie Fragen? Sprechen Sie uns an! Wir helfen Ihnen gerne weiter!

Ihr Team Schierghofer Steuerberatungsgesellschaft mbH